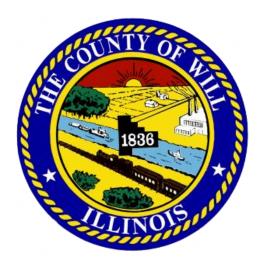

# LAW FIRM/ATTORNEY

Quick-Start Guide

Will County Board of Review Appeal Portal • borappeals.willcountysoa.com

Last Updated: July 2020

## **Registering a User Account**

- ➡ Visit borappeals.willcountysoa.com
- ♣ Select "Don't have an account? Register here." or go to <a href="mailto:borappeals.willcountysoa.com/register">borappeals.willcountysoa.com/register</a>

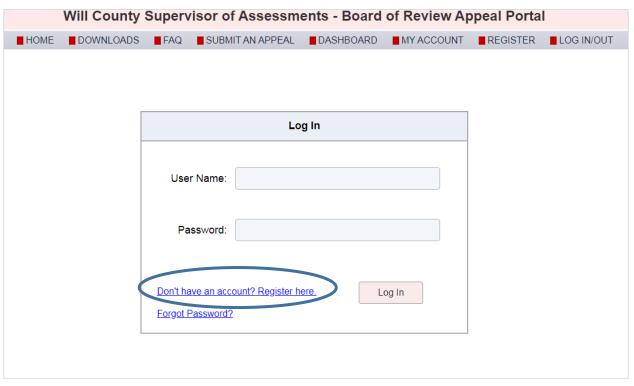

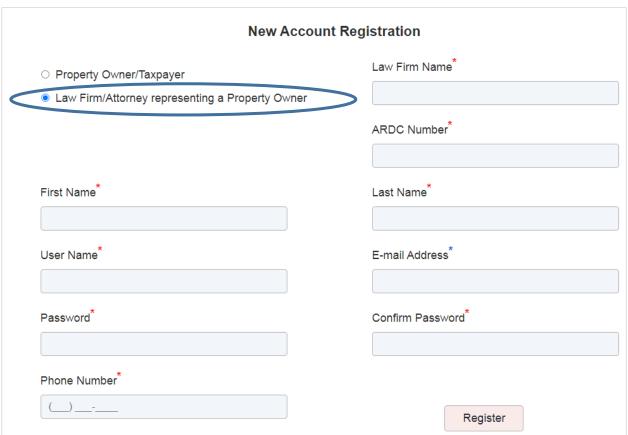

- Select "Law Firm/ Attorney representing a Property Owner".
- ♣ Complete all required fields. You may also complete recommended fields. We <u>highly recommend</u> providing an e-mail address for official correspondence.
- Click "Register".

#### **NOTES:**

- You will only create <u>one</u> account, even if you are filing multiple appeals on behalf of multiple different people.
- You will receive a registration confirmation e-mail if you chose to designate one while registering for an account. It is <u>highly recommended</u> that you include a contact e-mail address. It is the only retrieval method if you forget your password.
- The User Name you create can be an e-mail address and may also be the same as the contact e-mail.
   <u>A VALID E-MAIL IS REQUIRED IN ORDER TO RECEIVE OFFICIAL CORRESPONDENCE</u>. Please avoid using special characters. If you would like a "space" in the User Name please instead use the under bar or underscore (\_) character (i.e. John\_J\_Smith)
- Please note that on this website, Passwords <u>are</u> case-sensitive, but User Names <u>are not</u> case-sensitive.

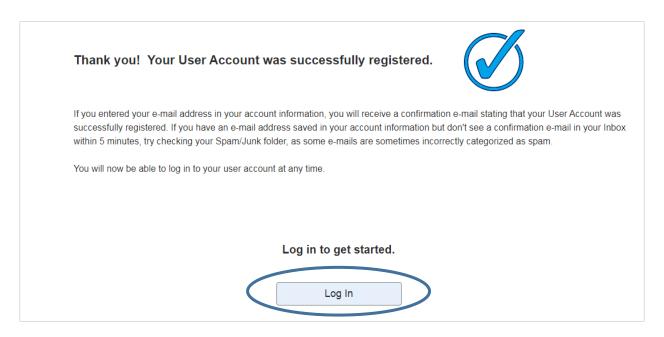

Click "Log In" and use your User Name and Password to access your account.

### **Submitting an Appeal**

- Once you have registered an account and logged in, click "SUBMIT AN APPEAL" on the top navigation bar, or go to borappeals.willcountysoa.com/submit\_appeal
- ≠ Enter the Parcel ID Number (aka "PIN") for the property you intend to appeal. Do not include the hyphens.
- Click "Verify Parcel ID".

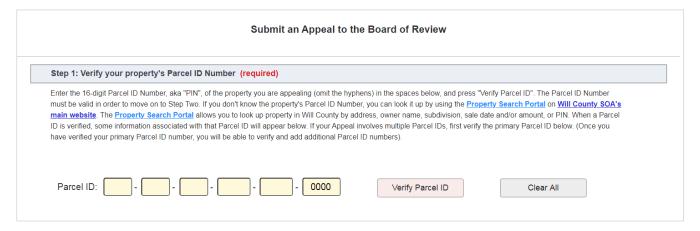

**NOTE:** When a Parcel ID is verified, some information associated with that Parcel ID will appear below. <u>If the appellant's current mailing information is incorrect or incomplete, you may edit it.</u> If your Appeal involves multiple Parcel IDs, first verify the primary Parcel ID below. (Once you have verified your primary Parcel ID number, you will be able to verify and add additional Parcel ID numbers).

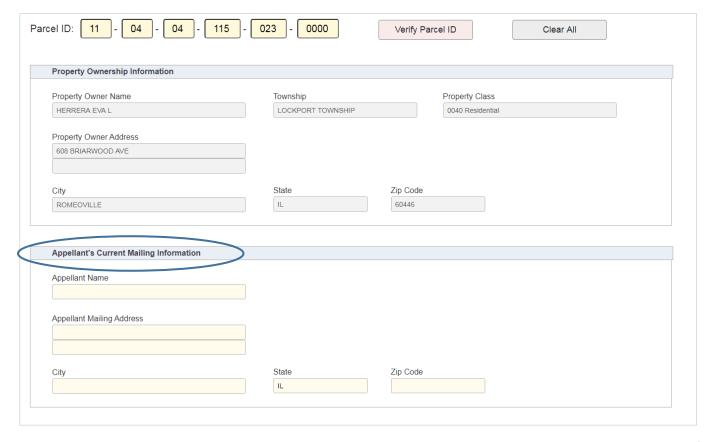

- If you only have one parcel to appeal, you may continue to Step Two.
- If your Appeal includes more than one Parcel ID number, you may verify and add your additional Parcel ID numbers to the Multi-Parcel List Box below.
- ➡ To add an additional Parcel ID number to the list, enter the Parcel ID number using the yellow fields below. If the Parcel ID you enter is verified, it will appear in the Multi-Parcel List Box when you press the "Verify & Add" button.
- → To remove a Parcel ID number from the Multi-Parcel List Box, click on a Parcel ID in the Multi-Parcel List and press the "Remove" button. When you are done adding any additional Parcel ID numbers, you are ready to proceed to Step Two.

|                       |       |              | Multi-Parcel List Box |
|-----------------------|-------|--------------|-----------------------|
|                       |       | Verify & Add | A                     |
| Multiple Parcel: 0000 | Clear | Remove       |                       |
|                       |       | Remove All   | ¥                     |
|                       |       |              |                       |

♣ Choose to assign the Law Firm Admin as the Appellant Representative OR select a user account from the Law Firm to be the Appellant Representative.

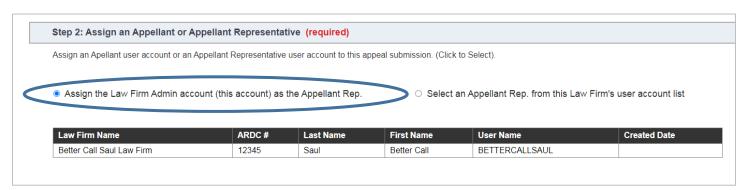

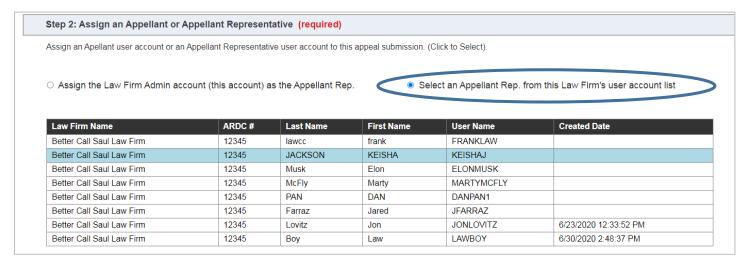

♣ To select a user account, double-click on the User Name of the account you would like to designate as the Appellant Representative. Next, you will click on the gray dropbox area below and select your completed Appeal Form from your computer. You may also drag-and-drop your Appeal Form onto the gray dropbox area below.

#### **NOTES:**

- This dropbox will only accept one file.
- If you place a file in the dropbbox area and then drag or click a new file into the dropbox area, the second file will replace the first one you placed there.
- If you don't have an Appeal Form, click on "download it here".
- If you Appeal Form is incomplete, a letter will be sent instructing correction of the appeal.
- You are required to submit a completed Appeal Form in order to move on to Step Three.
- Only PDF file format is accepted by the uploader.\* Maximum file size accepted is 100 MB.

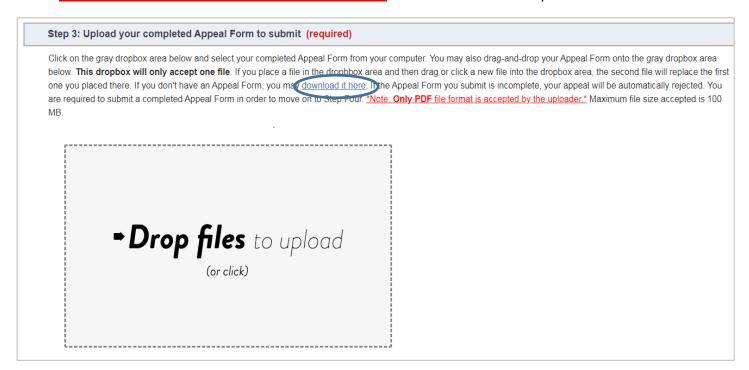

To submit the written argument of your appeal along with additional evidence documents, click on the gray dropbox area below and select your additional documents from your computer.

#### **NOTES:**

- You may also drag-and-drop your additional evidence documents onto the gray dropbox area below.
- If you don't have any additional documents, you may skip forward to Step Four.
- You may submit a **maximum of five (5)** additional evidence files. **This dropbox will not accept more than five files**.
- Only PDF file format is accepted by the uploader.\* Maximum file size accepted is 100 MB (each).

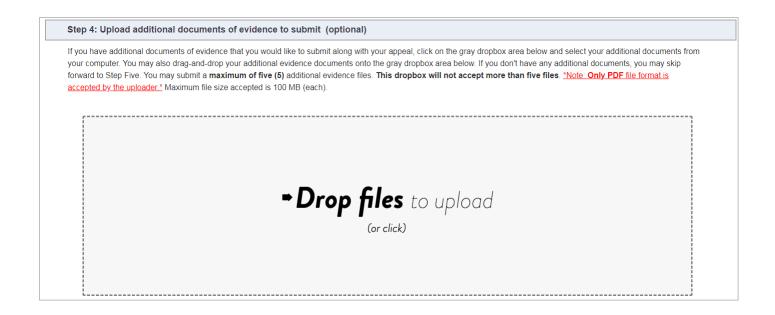

Review your appeal submission and press "SUBMIT APPEAL" to submit.

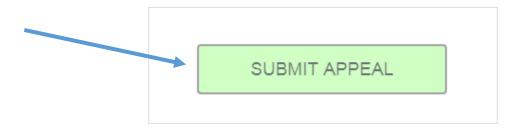

#### **NOTES:**

- After you press the "SUBMIT APPEAL" button, you will not be able to go back and make any changes to your appeal or upload any more documents.
- You will be able to log in to your account and view the status of your appeal at any time.
- As a reminder, you will utilize your User Name and Password to obtain the Township Assessor evidence in regards to your appeal.
- <u>Due to COVID- 19 there will be no interactive hearings in 2020. The determination for the appeal will be according to the weight of the evidence.</u>
- You will receive a letter of notification when your hearing date has been set.

• A notification screen will appear telling you your appeal was successfully submitted. You may then choose to "Submit another Appeal" or "Continue to Appeal Dashboard".

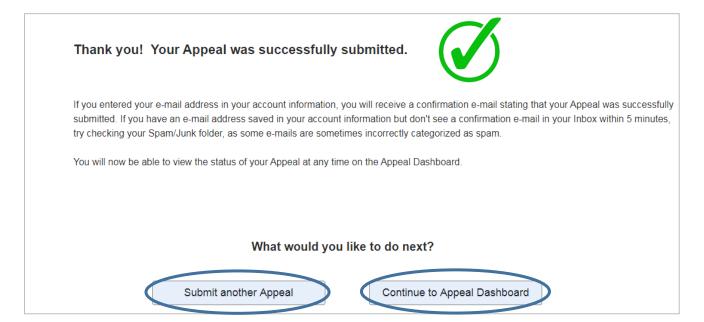

# **Managing your Account**

♣ To manage your account information, select "My Account" on the top navigation bar.

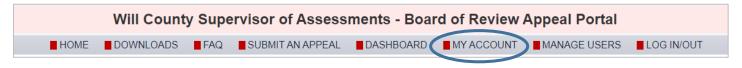

♣ You may edit or update your account information on this page.

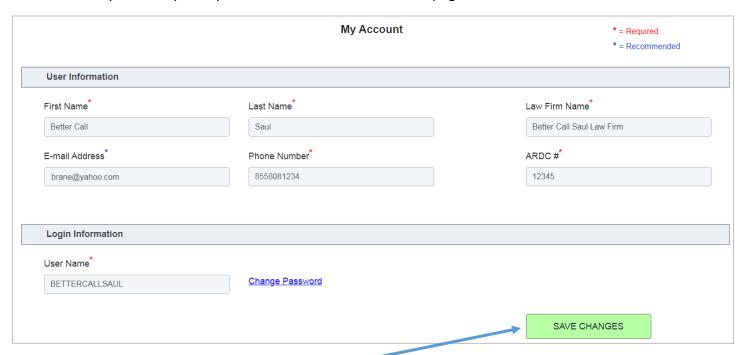

♣ After you have finished, click "Save Changes".

### **Manage Users feature**

♣ To manage your users or create new user accounts associated with your Law Firm, select "MANAGE USERS" on the top navigation bar.

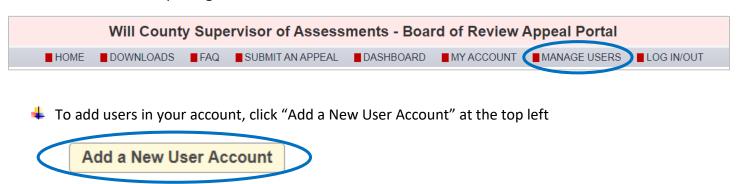

→ A new screen will appear, complete the fields to create an account. The Law Firm Name fiels will autopopulate with your Law Firm's Name. The ARDC# field will also auto-populate, but can be edited.

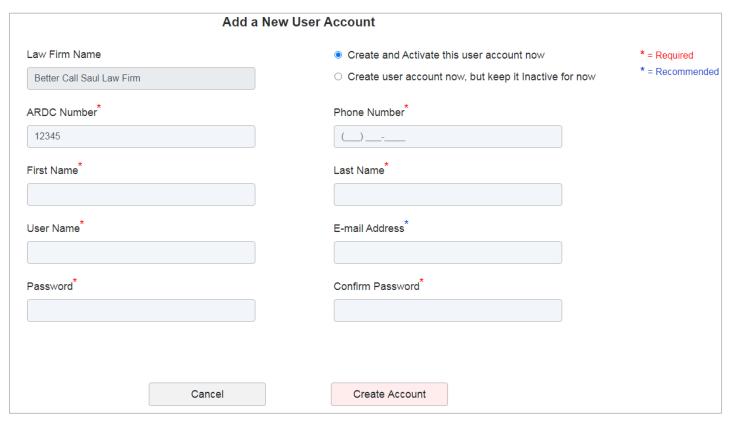

- Be sure to designate the account as "active" or "inactive"
  - Create and Activate this user account now
  - O Create user account now, but keep it Inactive for now

Click "Create Account". You will see this notification screen when the account was added/created successfully.

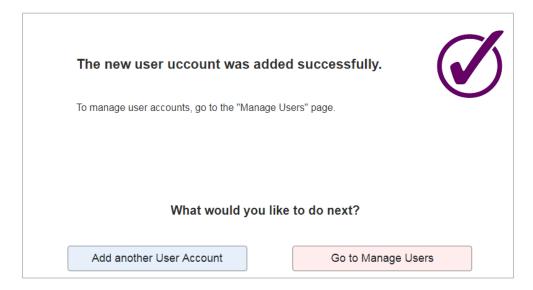

As you add more sub-users to your account, those accounts will appear in a list on your "Manage Users" screeen.

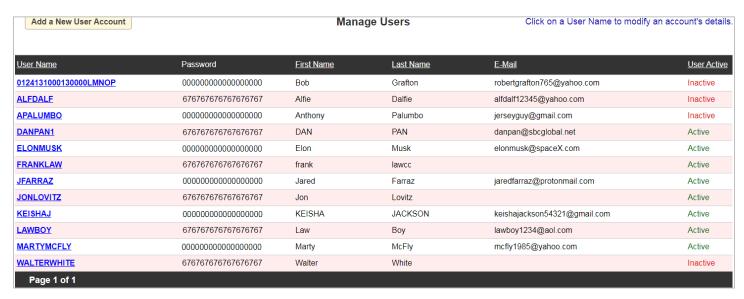

4 You may click on a User Name (in blue text) to edit or update that account's information at any time.

#### NOTES:

- User accounts cannot be deleted outright.
- Once a user account is created, that account's status can be set to be either "Active" or "Inactive".
- A user with an Active account is able to log in to the website using their User Name and Password.
- A user whose account status is marked "Inactive" will not be able to log in or use their account at all.
- If you deactivate a user account, that account will still show on your "Manage Users" page, and you
  have the option of re-activating that user account at any time, and vice-versa.